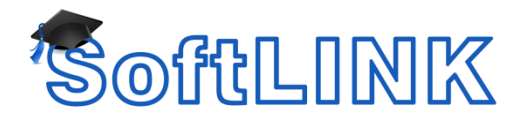

# **Improving SoftLINK Performance Over Slower Network Links**

## **Details**

When using SoftLINK over a slower link (such as a Dialup Modem or ISDN), you may like to improve the level of performance and the speed of screen drawing.

## **Summary**

To increase performance, please try one or more of the following options:

#### **A) Increase the Cache Size at the control machine.**

SoftLINK contains a cache to help improve overall performance. The cache sizes range from 256Kb to 16Mb and a separate cache is allocated to each Client connection. If you are running applications on the Client that uses lots of or large bitmaps increase the cache size to improve the performance.

To Change the Cache Size

- 1. Run the SoftLINK Tutor.
- 2. Select View and then Current Settings
- 3. From the Tree on the left select Remote Control and then View
- 4. Increase the Cache size displayed and view the Client again and check the performance

#### **B) Decrease the Max Color Depth**

When you connect to a Client, you can restrict the Color Depth that is sent. This is done to reduce the amount of traffic between Client and Control. Reduce the Color Depth to 16 colors if you are using applications that do not rely on anything other than the standard 16-color palette.

To Change the Cache Size

- 1. Run the SoftLINK Tutor.
- 2. Select View and then Current Settings
- 3. From the Tree on the left select Remote Control and then View
- 4. Decrease the Color depth to 256 colors and view the Client again and check the performance

#### **C) Turn on Video Skipping**

SoftLINK can now be configured for Viewing performance. The Tutor program will not display Client screen updates if a subsequent update to the area of the screen is made. Un-ticking the box will result in all Client screen updates being displayed at the Control.

#### To Turn on Video Skipping

- 1. Run the SoftLINK Tutor.
- 2. Select View and then Current Settings
- 3. From the Tree on the left select Remote Control and then View
- 4. Check the Video Skipping option

# **D) Turn off Encryption**

With encryption turned on, all the information that is sent between the Tutor and Client is very difficult for others to read. SoftLINK offers a range of encryption options, ranging from 56 Bit DES to 256 Bit AES, enabling you to find the necessary balance between security and performance. The higher the level of encryption, the higher the potential for decreased performance.

To turn off Encryption

- 1. Run the SoftLINK Tutor.
- 2. Select View and then Current Settings
- 3. From the Tree on the left select Security and then Settings
- 4. Uncheck the Use Encryption Option

# **E) Change the Compression Settings**

When you are communicating with a Client, whether it is a File Transfer, View or chat session the data being sent and reviewed will be compressed. This also provides a means of security, as the data will also be encrypted. Compression can sometimes decrease and at other times it may increase performance. It is best to try turning this off and on and checking the performance in each case

To turn off Encryption

- 1. Run the SoftLINK Tutor.
- 2. Select View and then Current Settings
- 3. From the Tree on the left select Remote Control and then View
- 4. Uncheck the Use Compression option